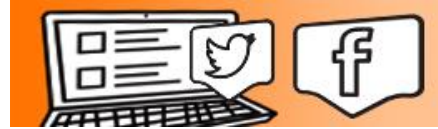

**The Social Share** 

## Buffer: Downloading, Installing, and Scheduling Tweets

1. Go to<https://buffer.com/welcome> and click on the blue "Install the Chrome Extenstion" button.

**₿** buffer Install the Chrome extension! Share links, pictures and videos from wherever you are on the web. Skip this step  $\rightarrow$ Buffer for Business / Nonprofits The Awesome Plan Email Us FAO About Blog Buffer Culture Jobs More...

2. Click "Add Extension" when prompted.

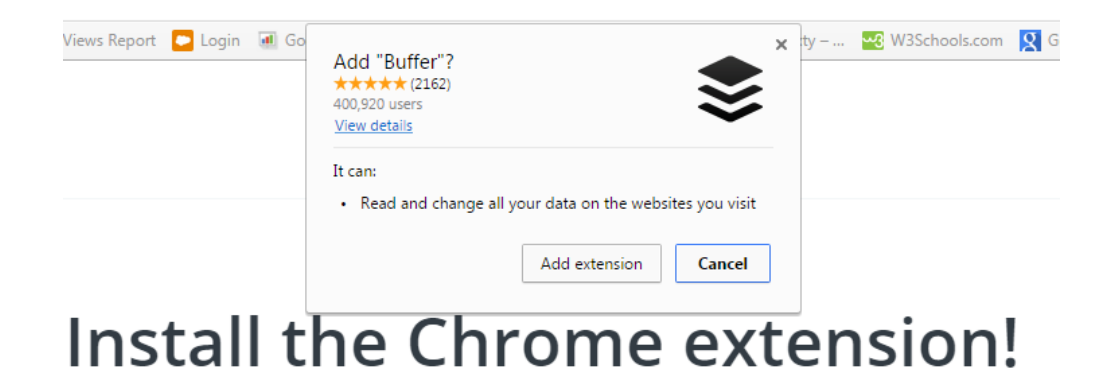

3. When the sign-in screen appears, choose "Sign in with Twitter."

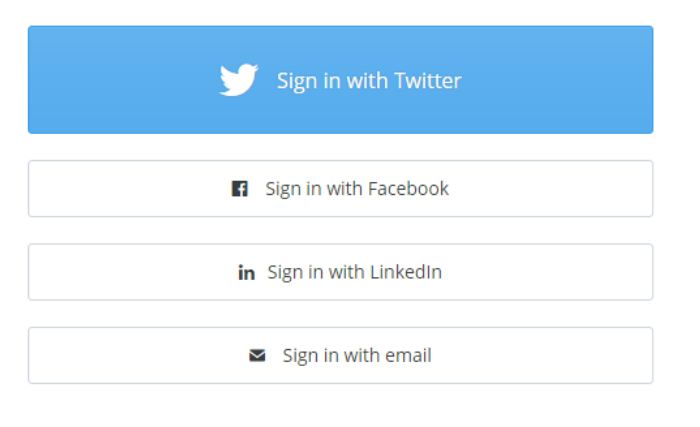

Are you using social media as a business? **Try Buffer for Business** 

4. And then authorize the app to access your Twitter account.

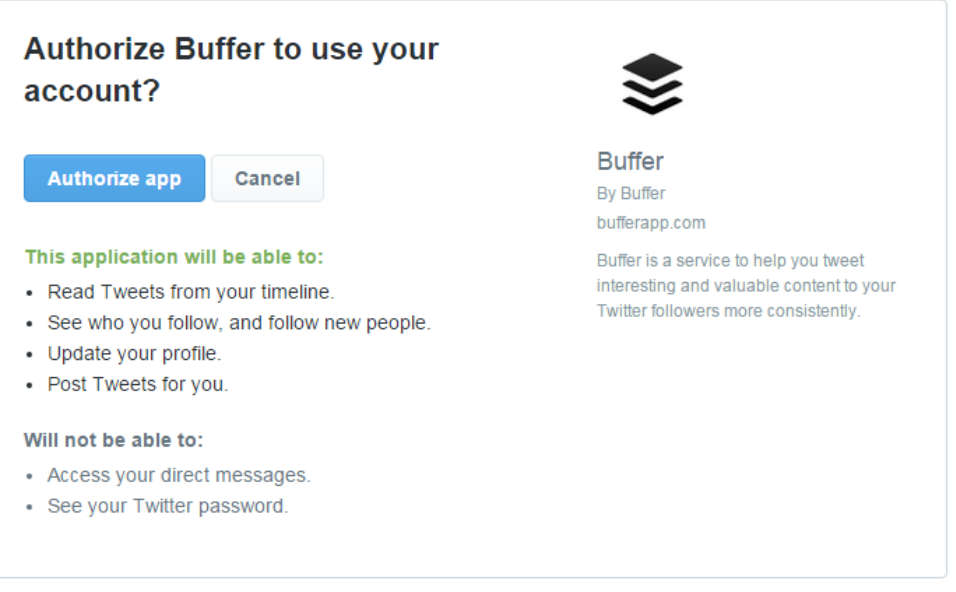

- 5. Skip through the step of adding a second account, unless you want to connect another social media account to this scheduling tool.
- 6. Confirm your time zone.

7. Allow Buffer to suggest what they consider to be optimal posting times. You can adjust these later, if you choose.

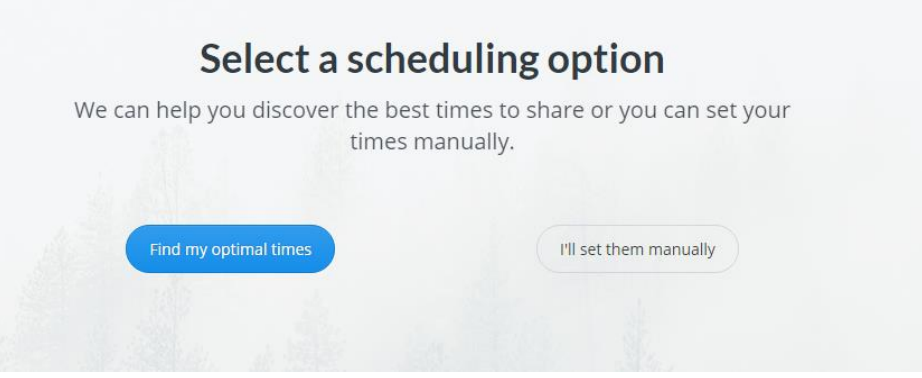

- 8. Select a number of times to tweet daily. Beginners should choose 1-3 times a day.
- 9. Click through the remaining setup slides, and launch your dashboard.

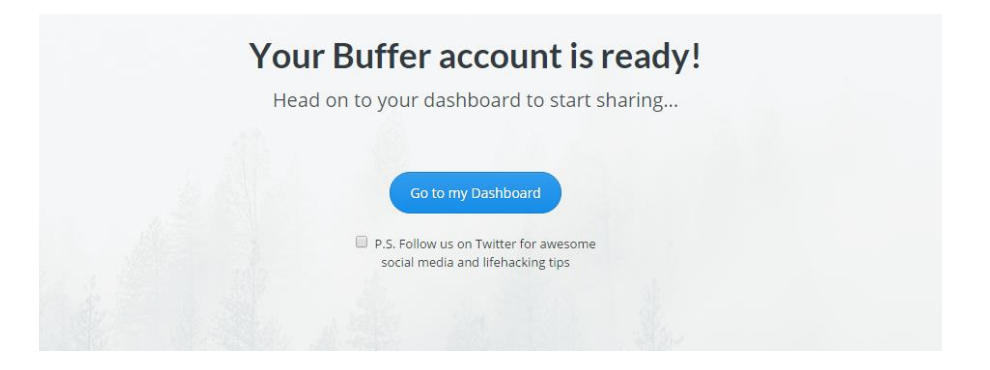

10. Click "Get the Buffer Button" and then "Add Extension."

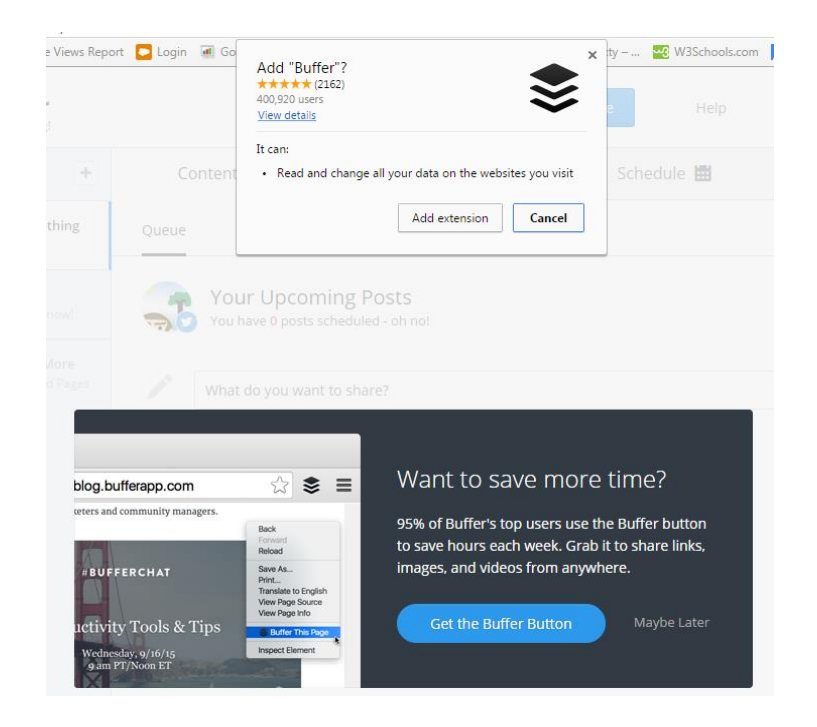

11. When you are ready to tweet, click into the field that reads "What do you want to share?" and begin typing your tweet. Paste in your link, it will shorten automatically, and then click "Add to Queue."

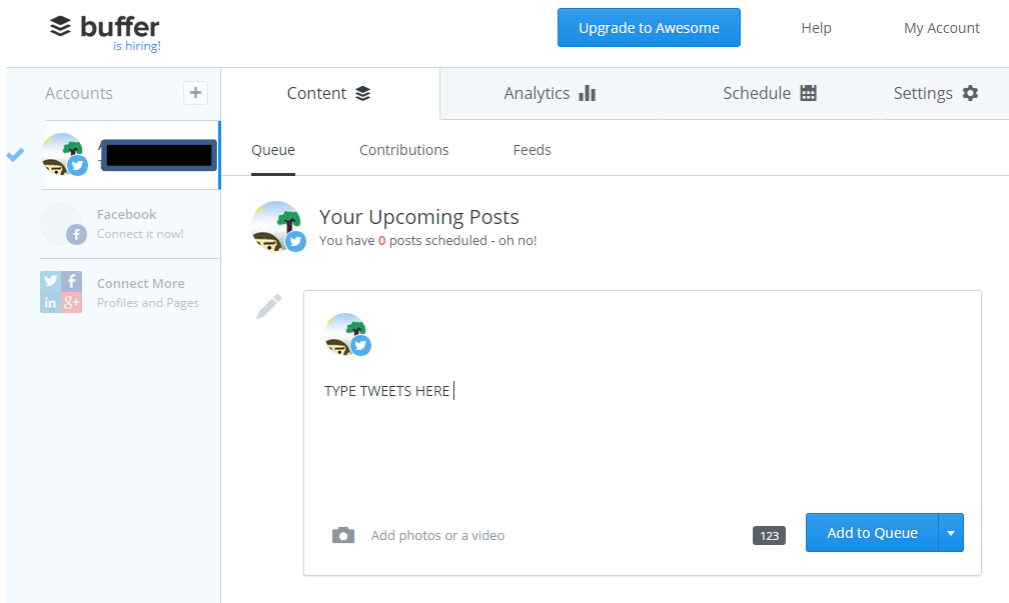

12. Your tweet is now scheduled to go out at your predetermined, optimal time. Add more tweets, and pat yourself on the back. Job well done, friend.